# **TASCAM**

# **Using Internet Radio**

# Common Procedures in Internet Radio Menu

#### Note

• Available services may vary depending on the region.

# **1** Press NET.

A list of the network services appears, and the **NET** indicator lights. If it flashes, verify that the Ethernet cable is firmly connected to the AV receiver.

# **2** Select the desired service and press ENTER.

The top page of the selected service appears.

# **Using Multiple Accounts**

The AV receiver supports multiple user accounts, which means you can freely switch between several logins. After registering user accounts, login is performed from the "Users" screen.

# **1** Press MENU while the Users screen is displayed.

The following menu items appear:

Add new user:

#### Remove this user:

You can either store a new user account, or delete an existing one.

## Tip

- Some of the services don't allow the use of multiple user accounts.
- · You can store up to 10 user accounts.
- To switch between accounts you must first log out from the current account, and log in again on the "Users" screen.

| (U.S. only)2                                             |
|----------------------------------------------------------|
| Using Rhapsody (U.S. only)3                              |
| Using the SiriusXM Internet Radio (North American only)4 |
| Using Slacker Personal Radio5                            |

# Pandora® internet radio –Getting Started (U.S. only)

Pandora is a free, personalized Internet radio service that plays the music you know and helps you discover music you'll love.

# **1** Use **▲/▼** to select "I have a Pandora Account" or "I'm new to Pandora" and then press ENTER.

If you are new to Pandora select "I'm new to Pandora". You will see an activation code on your TV screen. Please write down this code. Go to an Internet connected computer and point your browser to www.pandora.com/tascam

Enter your activation code and then follow the instructions to create your Pandora account and your personalized Pandora Internet radio stations. You can create your stations by entering your favorite tracks and artists when prompted. After you have created your account and stations you can return to your TASCAM receiver and press enter to begin listening to your personalized Pandora Internet radio.

If you have an existing Pandora account, you can add your Pandora account to your TASCAM receiver by selecting "I have a Pandora Account" and logging in with your email and password.

# Tip

 If you want to use multiple user accounts, see "Using Multiple Accounts" (→ page 1). Login can be made from the "Users" screen

# **2** To play a station, use **△/V** to select the station from your station list, and then press ENTER.

Playback starts and the playback screen appears.

#### **Create a New Station:**

Enter the name of a track, artist, or genre and Pandora will create a unique radio station for you based on the musical qualities of that track, artist, or genre.

#### ■ Menu Items

#### I like this track:

Give a track "thumbs-up" and Pandora will play more music like it.

#### I don't like this track:

Give a track "thumbs-down" and Pandora will ban that track from the current station.

# Why is this track playing?:

Discover some of the musical attributes that Pandora uses to create your personal radio stations.

#### I'm tired of this track:

If you are tired of a track, you can put the track to sleep and Pandora will not play it for one month.

#### **Create station from this artist:**

Creates a radio station from this artist.

#### **Delete this station:**

This will permanently delete a station from your Pandora account. All of your thumbs feedback will be lost should you choose to re-create the station with the same track or artist.

#### Create station from this track:

Creates a radio station from this track.

#### Rename this station:

Lets you rename the current radio station.

#### **Bookmark this artist:**

Pandora will bookmark your favorite artist for your profile on **www.pandora.com**.

### **Bookmark this track:**

Pandora will bookmark the current track and allow you to buy them all from Amazon or iTunes in one step!

## Add to My Favorites:

Adds a station to My Favorites list.

# PANDORA°

PANDORA, the PANDORA logo, and the Pandora trade dress are trademarks or registered trademarks of Pandora Media, Inc. Used with permission.

# Using Rhapsody (U.S. only)

# 1 Use ▲/▼ to select "Sign in to your account" and then press ENTER.

To use Rhapsody, you need an account. If you don't have one yet, you can create a new account at www.rhapsody.com/

If you have an existing Rhapsody account, select "Sign in to your account" and press ENTER.

Enter your user name (usually your email) and password in the next keyboard screen, or in Web Setup.

# ■ Using the keyboard screen

- Use ▲/▼/◄/► and ENTER to enter your user name and password.
- 2. Select "OK".
- 3. Press **ENTER**. The "Confirm your entries" screen appears.
- 4. Press ENTER.

## Tip

 If you want to use multiple user accounts, see "Using Multiple Accounts" (→ page 1). Login can be made from the "Users" screen.

# 2 Use ▲/▼ to select the menu, then press ENTER. Search:

You can search for music by Artist, Album, or Track. **Music Guide:** 

You can play tracks from Genres, Top Artists, Top Albums, Top Tracks, New Releases, and Staff Picks.

# **Rhapsody Channels:**

Listen to radio channels programmed by Rhapsody's top-notch editors.

### **Playlists:**

Play your own personal playlists.

# My Library:

Bookmark your favorite albums and tracks from the Rhapsody catalog using My Library.

#### **Account Info:**

Confirm your account information.

## Sign Out:

Sign out from your Rhapsody account.

# 3 Use ▲/▼ to select a channel, and press ENTER orto start playback.

Playback starts and the playback screen appears. You can control the tracks with the buttons on the remote control.

Enabled buttons:  $\triangleright$ ,  $\blacksquare$ ,  $\blacksquare$ ,  $\blacktriangleleft$ ,  $\triangleright$ ,  $\mid \blacktriangleleft \blacktriangleleft$ ,  $\triangleright \triangleright$ l, RANDOM, REPEAT

### Note

• On Rhapsody Channels, some of the buttons don't work.

#### ■ Menu Items

## Add track to My Library:

Bookmark currently-playing tracks.

## Add album to My Library:

Bookmark currently-playing albums.

## Add playlist to My Library:

Bookmark currently-playing playlists.

### Add channel to My Channels:

Bookmark currently-playing Rhapsody radio channels.

# Add to My Favorites:

Adds a track, channel or playlist to My Favorites list.

# Гір

 You can remove bookmarked tracks, albums, and Rhapsody Channels from My Library.

# Using the SiriusXM Internet Radio (North American only)

Your TASCAM AV receiver includes a free trial of SiriusXM Internet Radio. The "Account Info" screen shows how many days are left in your trial. After the trial period expires, if you want to continue listening to the service, you must subscribe. To subscribe go to www.siriusxm.com/internetradio with your computer.

When you subscribe, you will be provided with a username and password which has to be entered into the AV receiver.

To use SiriusXM Internet Radio, you must have your AV receiver connected to the Internet. Using the remote control, follow these steps:

# **1** Use **△**/**▼** to select "Sign In", and then press ENTER.

If you have an existing SIRIUS account, you can sign in by selecting "**Sign In**". Enter your user name and password in the next keyboard screen, or in Web Setup. If you don't know your username or password, call Sirius XM at (888) 539-7474 for assistance.

#### Tip

 If you want to use multiple user accounts, see "Using Multiple Accounts" (→ page 1). Login can be made from the "Users" screen.

# ■ Using the keyboard screen

- Use ▲/▼/◄/► and ENTER to enter your user name and password.
- 2. Select "OK".
- Press ENTER. The "Confirm your entries" screen appears.
- 4. Press ENTER.

"Please wait..." appears and then "SiriusXM Internet Radio" screen appears which displays the category available for selection.

# 2 Use ▲/▼ to select the category and then press ENTER.

The channel list screen for the selected category appears.

# 3 Use ▲/▼ to select the desired channel and then press ENTER.

The playback screen for the selected channel appears and you can listen to SiriusXM Internet Radio.

You can control the tracks with the buttons on the remote control.

Enabled buttons:  $\blacksquare$ ,  $\blacksquare$ ,  $\blacktriangleright \blacktriangleright$ 

#### ■ Menu Items

# Add to My Favorites:

Adds a channel to My Favorites list.

# (((SiriusXM)))

SiriusXM Internet Radio subscriptions are sold separately and are governed by the Sirius Terms and Conditions (see www.sirius.com). Be sure to read this agreement before you purchase your subscription. Sirius, XM and all related marks and logos are trademarks of Sirius XM Radio Inc. and its subsidiaries. All rights reserved.

# Using Slacker Personal Radio

1 If you do not have an account, create one on the Slacker website (www.slacker.com) with your computer.

If you already have a Slacker account, select "Sign in to your account" and then press ENTER.

The keyboard screen appears. You can enter information from the remote control or the keys on the main unit.

2 If there are no mistakes in the information you have entered, use ▲/▼/◄/► to select "OK" then press ENTER.

An account information confirmation screen appears.

3 If you do not have an account, select "Access without Sign In" and press ENTER to use a restricted version of the service.

Note that use will be restricted.

### Tip

- If you want to use multiple user accounts, see "Using Multiple Accounts" (→ page 1). Login can be made from the "Users" screen.
- **4** Use **▲/▼** to select a menu item and then press ENTER.

To sign out, use  $\blacktriangle/\blacktriangledown$  to select "Sign out" from this screen and then press **ENTER**.

Use A/▼ to select a station and then press ENTER or 

to start playback from the station.

The playback screen appears.

**6** You can control the tracks with the buttons on the remote control.

Enabled buttons:  $\triangleright$ ,  $\blacksquare$ ,  $\triangleright$ 

#### ■ Menu Items

### Rate Song as Favorite:

Stores information to server, making it more likely that the song will be played again.

## **Ban Song:**

Stores information to server, making it less likely that the song will be played again.

### **Ban Artist:**

Stores information to server, making it less likely that the songs from this artist will be played again.

#### Mark Favorite:

Adds the currently playing station to your favorites.

#### **Unmark Favorite:**

Deletes the currently playing station from your favorites.

## Add song to Library:

Adds the currently playing track to your library.

# **Delete song from Library:**

Deletes the currently playing track from your library.

# Add to My Favorites:

Adds a station or song to My Favorites list.

# Memo

# Memo

Y1210-1

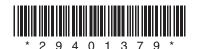